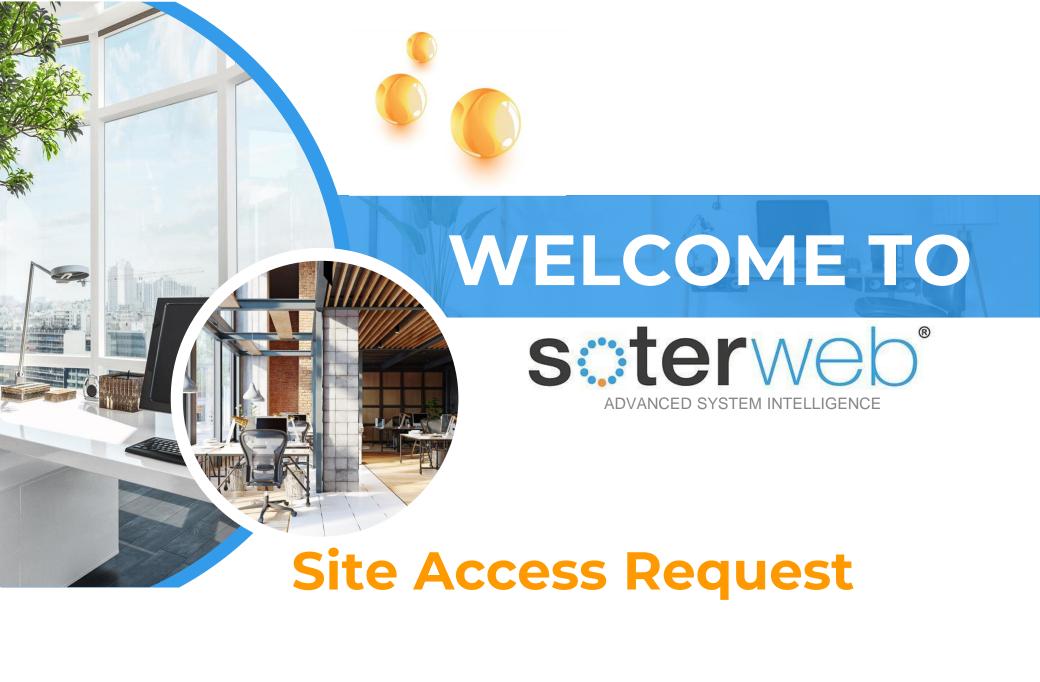

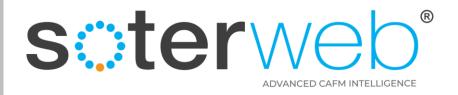

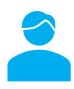

# **Access Request**

#### PROCEDURE PURPOSE

This procedure will guide the Client administrator through the process of the Site Access Request process.

#### **PREREQUISITES**

1. You should have the Administrator (Internal) profile.

#### **HELP SUPPORT**

| Name         | Role             | Email                          | Telephone     | Mobile        |
|--------------|------------------|--------------------------------|---------------|---------------|
| Rik Hutchins | System Developer | Rik@montgomeryandcoupers.co.uk | 0845 163 0134 | 0790 303 9694 |

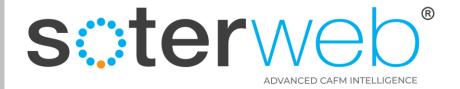

# Contents

| Task                                      | Slide     |
|-------------------------------------------|-----------|
| Module Process Overview                   | .4        |
| Module Flow Diagram                       | .5        |
| Request Access to Site                    | 7 - 9     |
| Reviewing Access Requests                 | 10 - 13   |
| Explanation of the primary icons.         | 15 - 16   |
| Approving or Rejecting a Request          | 18 - 24   |
| Log On – Site Access Requests             | . 26 - 27 |
| To Review who is on Site and log them off | . 29 - 34 |
| System Administration                     | . 36      |

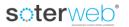

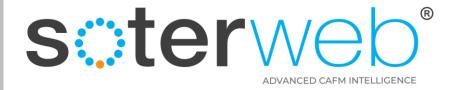

# Site Access Request – Process Overview

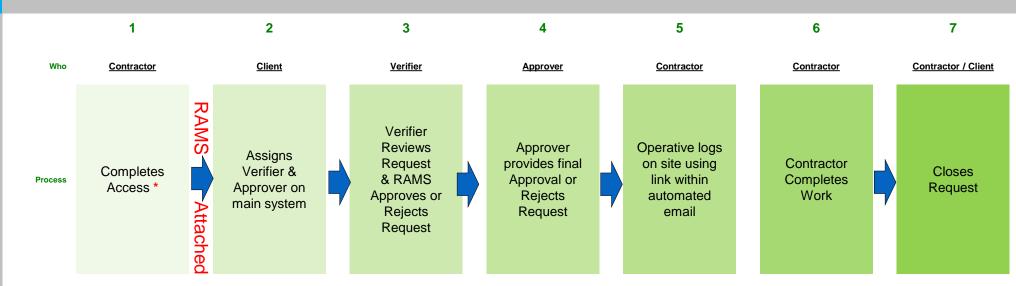

<sup>\*</sup> A request can be raised in one of three ways, via the SOTERweb system, via the Client website or following link provided within an email initiated by the Client representative.

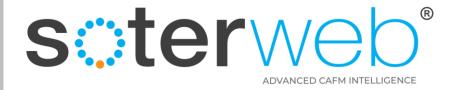

# Site Access Request - Flow Diagram

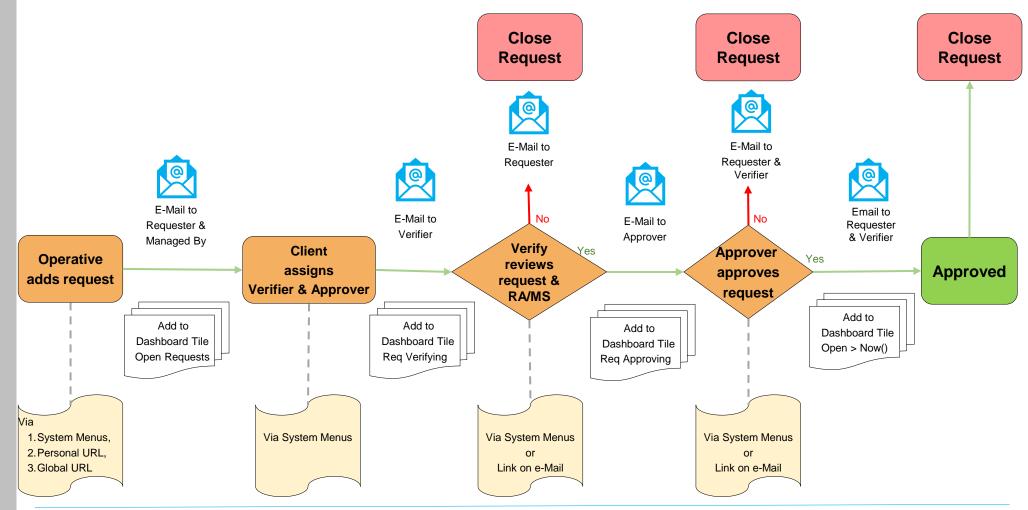

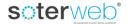

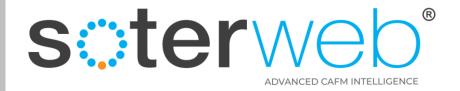

#### **REQUEST A ACCESS TO SITE**

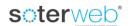

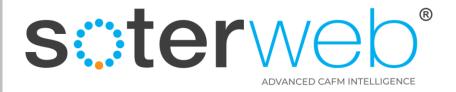

# Request Access to Site – 3 Options

1. Launch via the 'Request Site Access' Tab

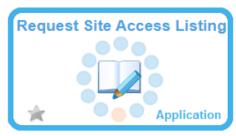

2. Launch by a Client team member issuing a URL link to an individual via email automation.

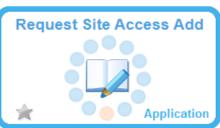

Launch via a global URL link placed on the Clients main website.

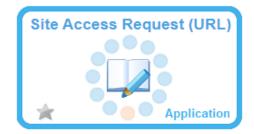

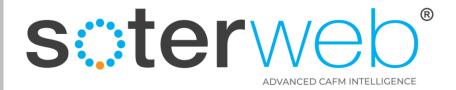

# Complete form, attach RAMS, press 'Request Access' icon

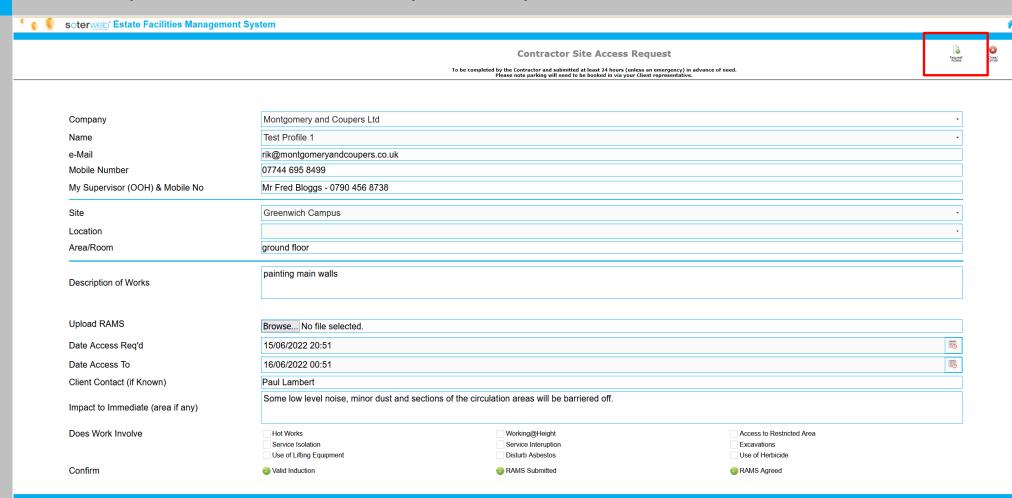

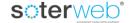

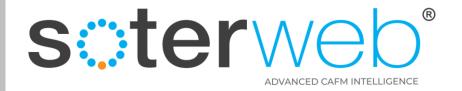

#### **REVIEWING ACCESS REQUESTS**

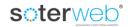

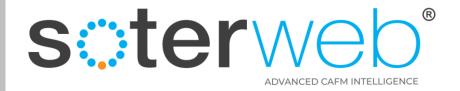

### Access Site Request via SOTERweb

### soterweb Estate Facilities Management System

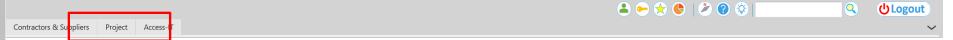

**Login Accepted** 

**Step 1** – Click the **PROJECTS** tab

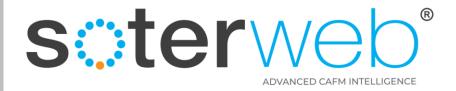

# **Access Site Requests**

### soterweb Estate Facilities Management System

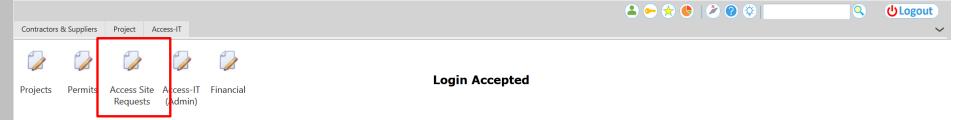

Step 2 – Click the Access Site Requests

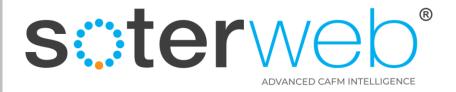

### **Access Site Requests**

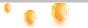

soterweb Estate Facilities Management System

Site Access Request (URL)

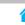

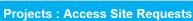

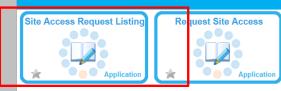

**Step 3** – Click the **Site Access Request Listing** tab

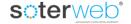

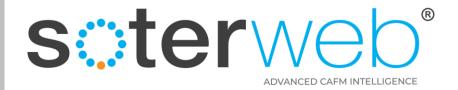

## Access Site Requests – Main Screen

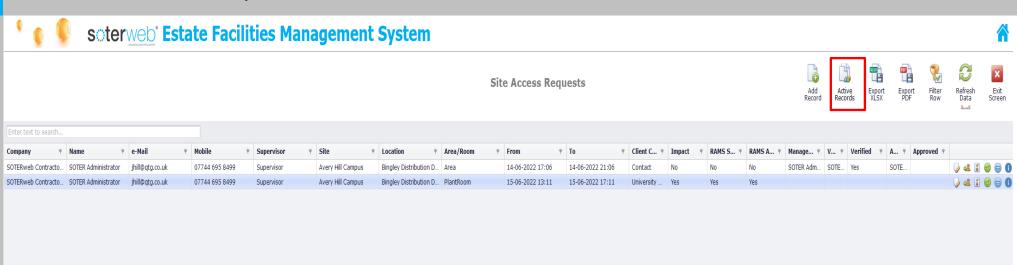

A list of all current live requests will be shown.

Click icon to view closed requests

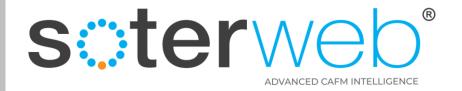

#### **ICONS EXPLAINED**

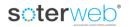

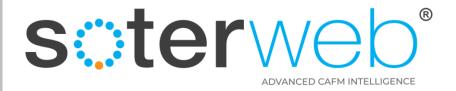

# Access Request – Icons – What they do

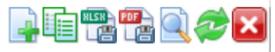

| Icons |                   | What They Do                                      |  |
|-------|-------------------|---------------------------------------------------|--|
|       | Add Record        | Add a new Access Request                          |  |
|       | Active / Inactive | Toggle between Active and Closed Requests         |  |
| KIZK  | Excel             | Download data to Excel                            |  |
| FOF   | PDF               | Download data to PDF                              |  |
|       | Search            | Open up a search / filter facility                |  |
|       | Refresh           | Refresh page                                      |  |
| ×     | Close             | Close the current page & go back to previous page |  |

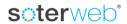

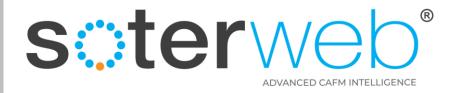

# Access Request – Icons – What they do

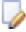

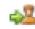

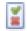

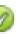

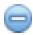

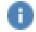

| Icons |                                  | What They Do                                                                                                    |  |
|-------|----------------------------------|----------------------------------------------------------------------------------------------------|--|
|       | Edit                             | Edit the Request                                                                                                    |  |
| 44    | Assign Access Request            | Assign the Verifier & the Approver                                                                                                    |  |
| **    | Verify or Deny Access<br>Request | When contractor has uploaded their RAMS & other documentation this will become visible. You can then review documents provided.                                      |  |
|       | Approve                          | Once you have reviewed the request you can approve it here. This will notify the contractor that the request has been approved and the works can proceed as planned. |  |
|       | Close Request                    | You can close the request here. This will make it inactive.                                                                                                    |  |
|       | View Request                     | View the Request                                                                                                    |  |

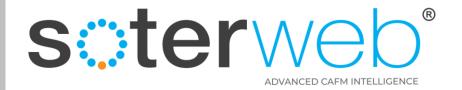

#### **APPROVING or REJECTING A REQUEST**

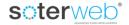

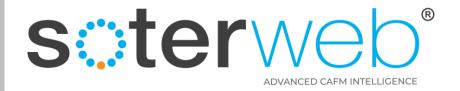

### Access Site Requests - Main Screen

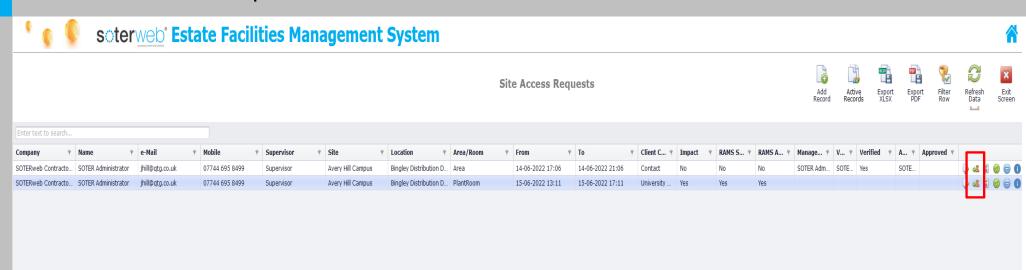

Step 1 – From the main access site request screen click on the ₄ icon and assign a Verifier & Approver

**Note:** The module is designed based upon a simple 2 stage verification. The verifier is envisaged to posses either technical knowledge, the approver knowledge of the location.

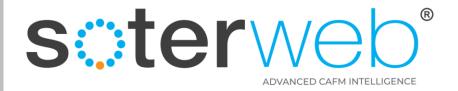

# Step 2 - Assign Verifier & Approver via dropdown list & press Save

#### **Contractor Site Access Request**

To be completed by the Contractor and submitted at least 24 hours (unless an emergency) in advance of need.

Please note parking will need to be booked in via your Client representative.

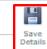

|                                   |                                                          |                                                           | Details                                                      |  |
|-----------------------------------|----------------------------------------------------------|-----------------------------------------------------------|--------------------------------------------------------------|--|
| 0                                 | Mantagarana & Commandad                                  |                                                           |                                                              |  |
| Company                           | Montgomery & Coupers Ltd                                 |                                                           |                                                              |  |
| Name                              | Fred Bloggs 1                                            |                                                           |                                                              |  |
| e-Mail                            | rik@montgomeryandcoupers.co.uk                           |                                                           |                                                              |  |
| Mobile Number                     | 07903039694                                              |                                                           |                                                              |  |
| My Supervisor & Mobile No         | Bill White                                               |                                                           |                                                              |  |
| Site                              | Avery Hill Campus                                        |                                                           |                                                              |  |
| Location                          | Critical Care Unit                                       |                                                           |                                                              |  |
| Area/Room                         | Ground Floor Plant Room                                  |                                                           |                                                              |  |
| Description of Works              | Visual inspection of boiler rooms                        |                                                           |                                                              |  |
| Upload RAMS                       | ™ VIEW DOCUMENT                                          |                                                           |                                                              |  |
| Date Access Req'd                 | 25/10/2022 12:57                                         |                                                           |                                                              |  |
| Date Access To                    | 25/10/2022 16:57                                         |                                                           |                                                              |  |
| Client Contact                    | Alice Yellow                                             |                                                           |                                                              |  |
| Impact to Immediate (area if any) | Temporary loss of heating and hot water for              | approx one hour                                           |                                                              |  |
| Does Work Involve                 | ▲ Hot Works  Service Isolation  Use of Lifting Equipment | ☐ Working@Height ☐ Service Interuption ☐ Disturb Asbestos | ☐ Access to Restricted Area ☐ Excavations ☐ Use of Herbicide |  |
| Confirm                           | Valid Induction                                          | RAMS Submitted                                            | RAMS AGREED                                                  |  |
| Verifier                          | Hannah Cook                                              |                                                           |                                                              |  |
| Approver                          | Rik Hutchins (Test Profile 2)                            |                                                           |                                                              |  |
|                                   |                                                          |                                                           |                                                              |  |

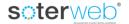

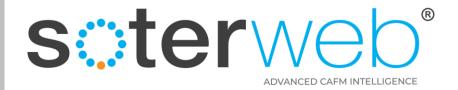

### Email Automation – with link

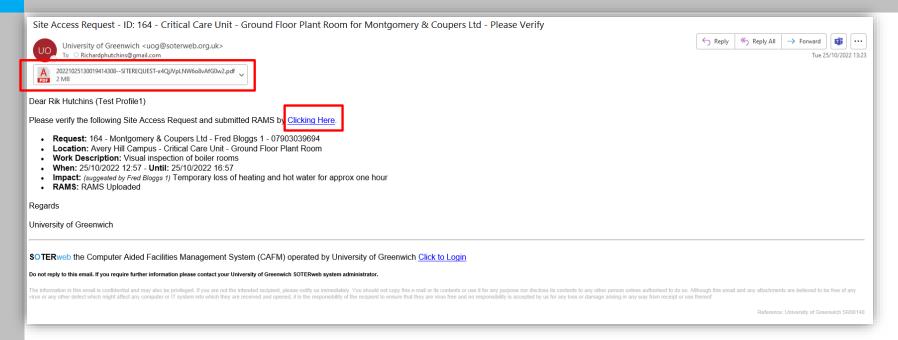

System will send an Email Automation to the nominated Verifier.

Step 3 - The verifier can review the RAMS (attached) and approve or reject the request by clicking the link embedded within the email.

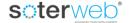

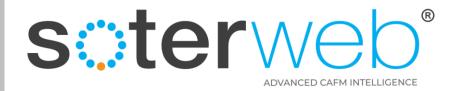

# Verify Request

|                           | Contractor Site Access Request                                                                                                    | Accept<br>Access | Decline<br>Access | Close |
|---------------------------|----------------------------------------------------------------------------------------------------|------------------|-------------------|-------|
|                           | To be completed by the Contractor and submitted at least 24 hours (unless an emergency) in advance of need.<br>Please note parking will need to be booked in via your Client representative. |                  |                   |       |
| Verification Notes:       | Happy to approve this request and the provided RAMS.                                                                                                    |                  |                   |       |
| Company                   | Montgomery & Coupers Ltd                                                                                                    |                  |                   |       |
| Name                      | Fred Bloggs 1                                                                                                    |                  |                   |       |
| e-Mail                    | rik@montgomeryandcoupers.co.uk                                                                                                    |                  |                   |       |
| Mobile Number             | 07903039694                                                                                                    |                  |                   |       |
| My Supervisor & Mobile No | Bill White                                                                                                    |                  |                   |       |
| Site                      | Avery Hill Campus                                                                                                    |                  | Ÿ                 | ı     |
| Location                  | Critical Care Unit                                                                                                    |                  | Ţ                 |       |
| Area/Room                 | Ground Floor Plant Room                                                                                                    |                  |                   |       |
| Description of Works      | Visual inspection of boiler rooms                                                                                                    |                  |                   | l     |
| RAMS                      | ***   VIEW DOCUMENT                                                                                                    |                  |                   |       |

**Step 4** – Add comments (if desired) and press either the **Approve** or **Reject** icons.

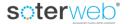

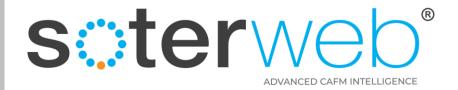

### Email Automation – with link

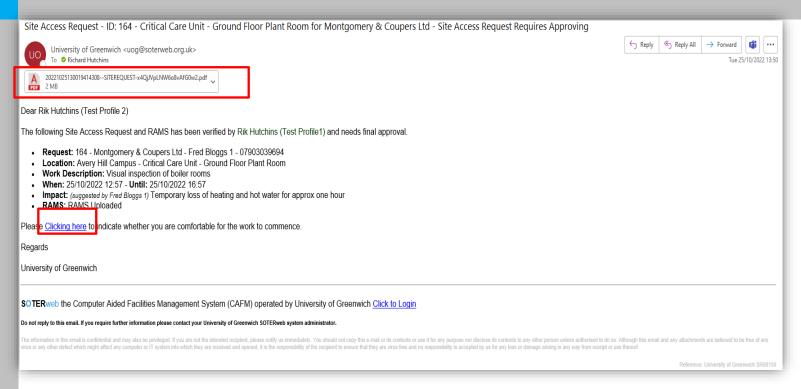

System will then send an Email Automation to the nominated Approver.

Step 5 - The Approver can review the RAMS (attached) and approve or reject the request by clicking the link embedded within the email.

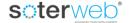

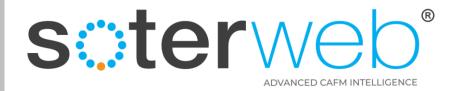

VIEW DOCUMENT

### Approve Request

#### **Contractor Site Access Request**

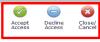

To be completed by the Contractor and submitted at least 24 hours (unless an emergency) in advance of need.

Please note parking will need to be booked in via your Client representative.

Happy to approve this request and the provided RAMS. **Approval Notes:** Company Montgomery & Coupers Ltd Fred Bloggs 1 Name e-Mail rik@montgomeryandcoupers.co.uk Mobile Number 07903039694 My Supervisor & Mobile No Bill White Avery Hill Campus Site Location Critical Care Unit Area/Room Ground Floor Plant Room Visual inspection of boiler rooms **Description of Works** 

**Step 6** – Add comments (if desired) and press either the **Approve** or **Reject** icons.

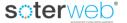

**RAMS** 

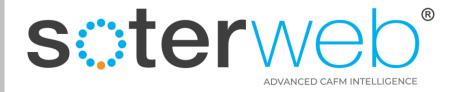

### Email Automation – with link

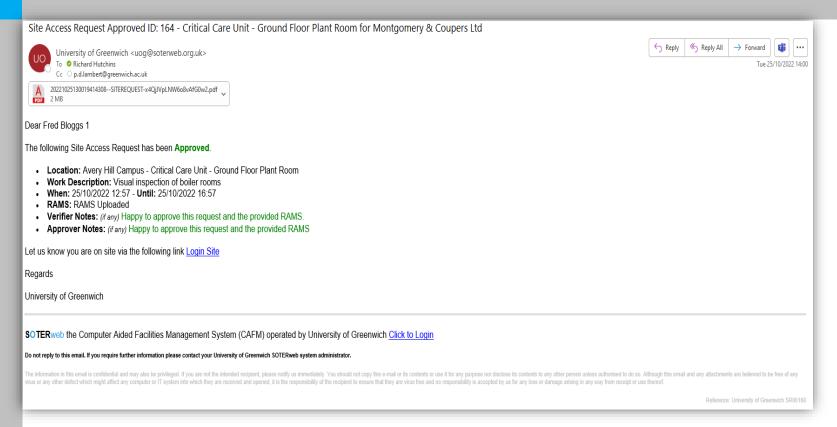

System will send an Email Automation to the Requester. Informing them the Request has been approved or rejected. Comment from the verifier and approver are also provided.

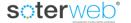

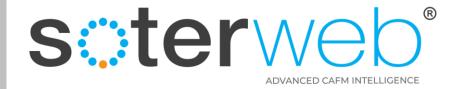

**LOG ON - SITE ACCESS REQUESTS** 

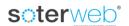

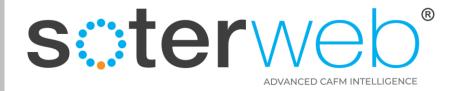

# Log On Site Access Requests via Embedded Link

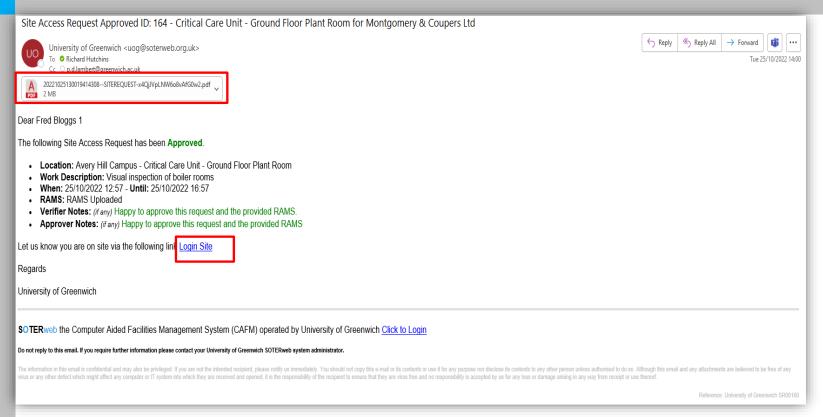

Where requests are approved the system will send an Email to the Requester. This will include the original set of RAMS and a link to allow the individual to log in.

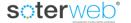

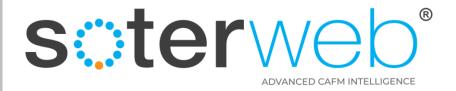

### Log on Site

#### **Visiting Site**

Name

Company

Mobile No

**Email Address** 

Visiting

Reason For Visit

**Expected Logout Time** 

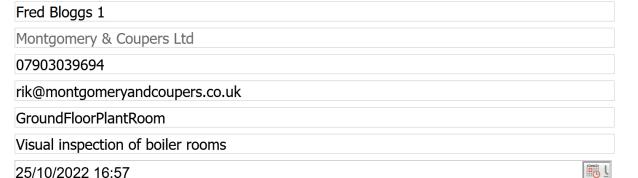

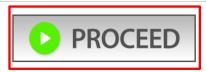

Step 1 – By clicking the link in the email you will arrive at the log in screen. This will be auto populated. Click Proceed to log in.

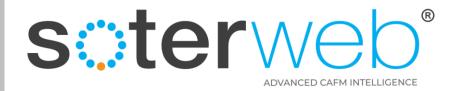

#### TO REVIEW WHO IS ON SITE

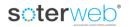

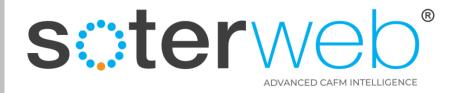

# Access Site Requests via SOTERweb

#### soterweb Estate Facilities Management System

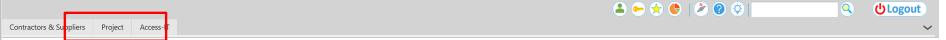

**Login Accepted** 

**Step 1** – Click the **PROJECTS** tab

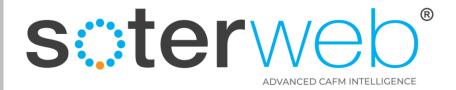

# **Access Site Requests**

### soterweb Estate Facilities Management System

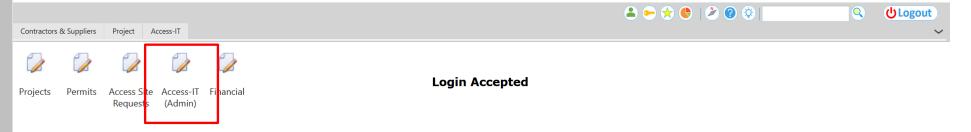

Step 2 – Click the Access-IT (Admin)

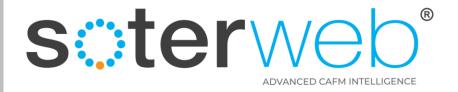

## Access Site Requests Main Screen

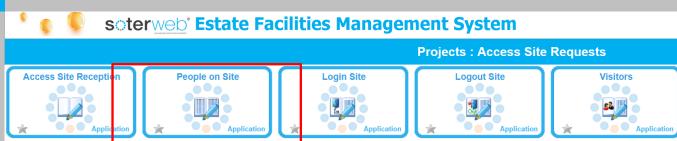

Step 3 – Click the People on Site tab

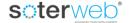

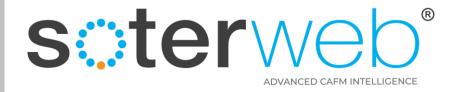

### Access Site Requests Main Screen

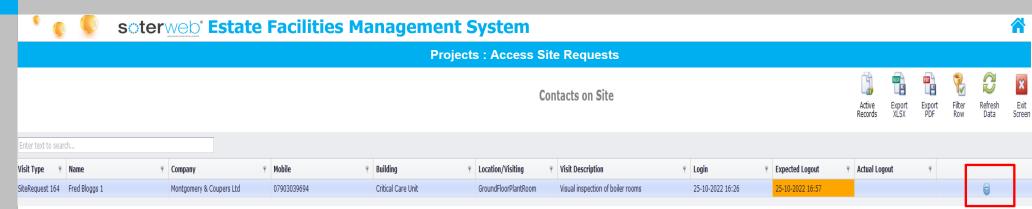

View people on site. To log an individual off, click icon

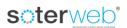

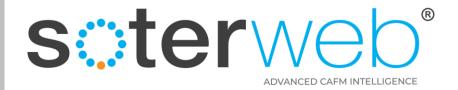

### Email Automation – with link

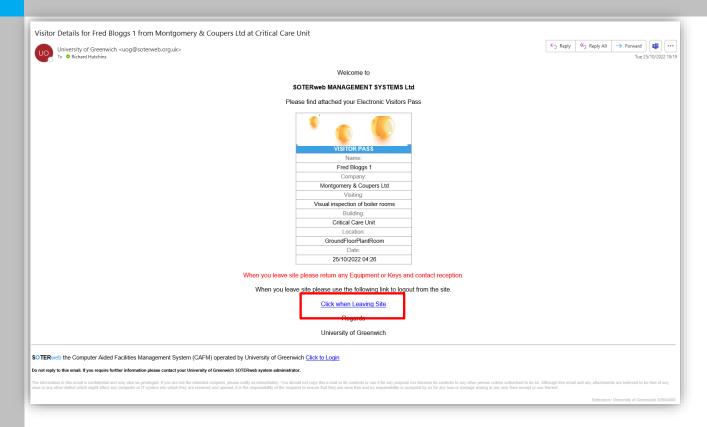

Alternatively, the system will have sent an email with an embedded link. This link if pressed will also allow the individual to log off the system.

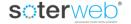

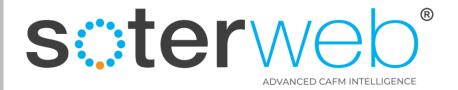

### Access Site Requests Main Screen

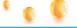

soterweb Estate Facilities Management System

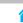

**Projects: Access Site Requests** 

**Visitor Leaving Site** 

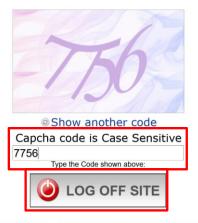

#### LEAVING SITE NOTIFICATION

Please ensure any Keys and Equipment are Returned

Enter code and click Log Off Site to complete the process

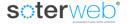

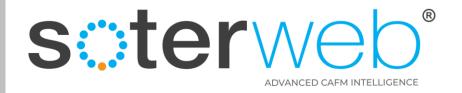

#### **ALTERNATIVELY**

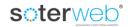

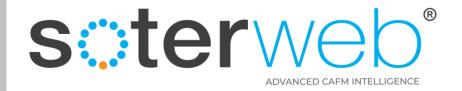

#### **PERMISSIONS**

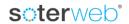

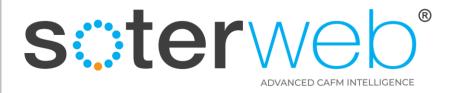

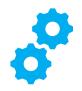

### Administration – User Permissions

The following menu options will need assigning to a Profile, Role or Contact to allow access to the Grid View functionality.

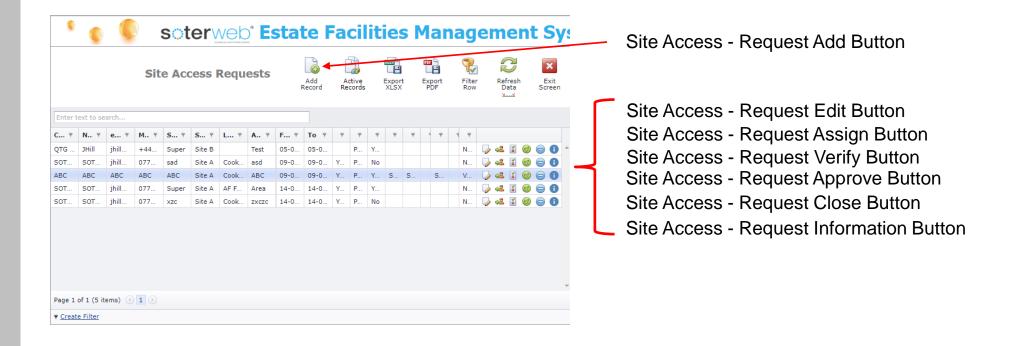

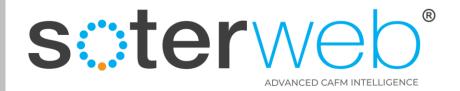

#### **END OF DOCUMENT**

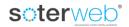